#### **Channel setting**

#### **1. Install VNC**

1.1 Download VNC from: https://www.realvnc.com/en/connect/download/viewer/

1.2 Install VNC onto your computer

#### **2. Connect to machine's nw**

Connect VNC to the mac[hine's IP, which is 192.168.233.1](https://www.realvnc.com/en/connect/download/viewer/)

#### **3. Access code**

When you connect to the machine via VNC (192.168.233.1 in the browser) you will be asked for username: pi Username: pi password: trising600 This will lead to the machine's Desktop Password: trising600 ◉

Remember password

#### **4. Machine's file structure**

You should ONLY open (edit) files in STORAGE. Double-click (fast) on the STORAGE icon to display the content (or highlight STORAGE and use Enter to open if you have difficulties to double click fast enough).

The channel setting utility is found in /STORAGE/TMP.

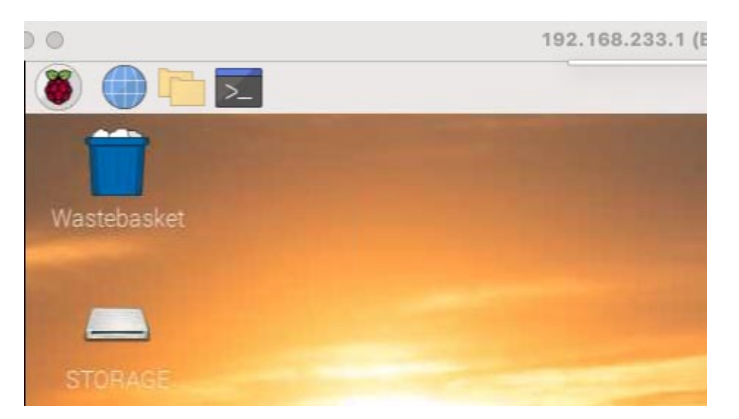

Forgot password?

## **5. Change\_hotspot\_channel.sh**

Drag and drop Change hotspot channel.sh to [Duplimapp's] Desktop:

Right-click on change\_hotspot\_channel.sh (on the Desktop).

- Click the tab *Permissions*
- Change Execute to *Anyone*
- Click OK

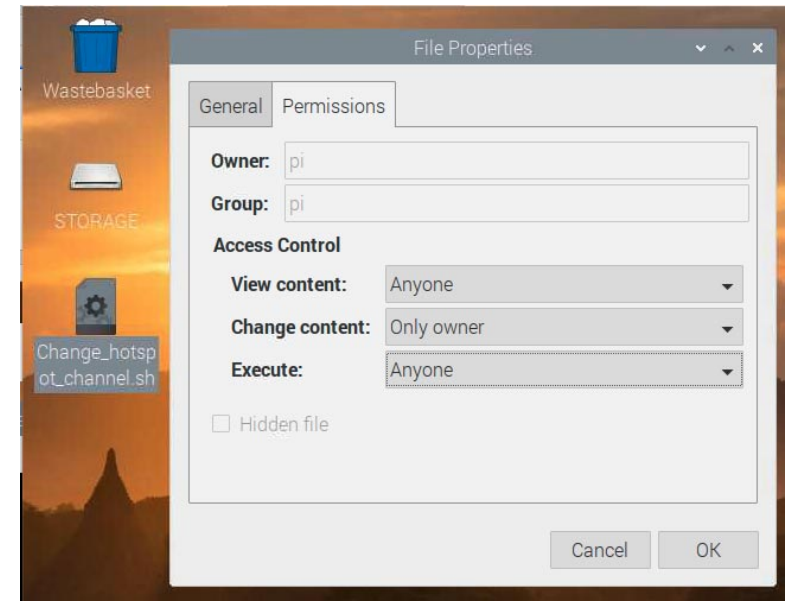

# **6. Start Change\_hotspot\_channel.sh**

Double-click Change\_hotspot\_channel.sh

# **7. Execute in Terminal**

Click Execute in Terminal

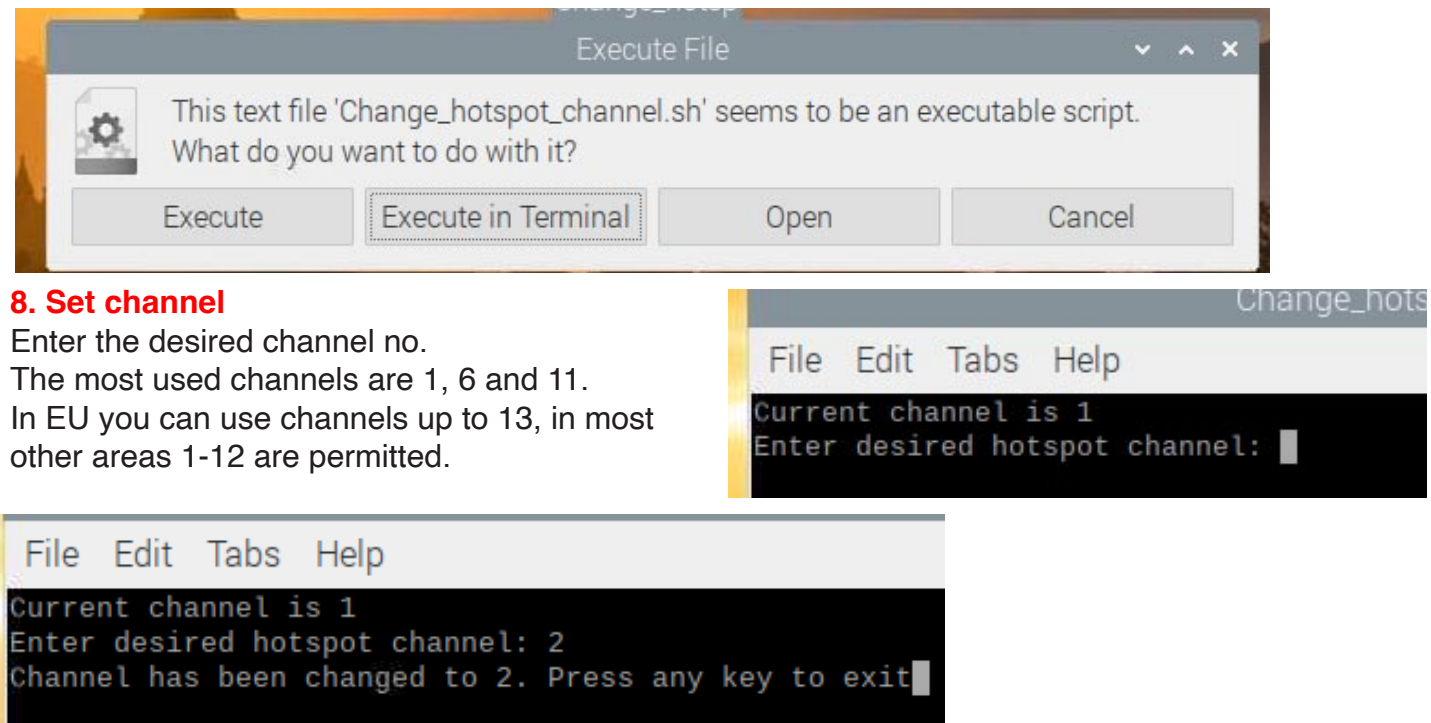

### **9. Restart**

The new setting will apply after restart (the setting is loaded when the machine gets power after power off).